# **1 - Cadastrar Programa de Desconto**

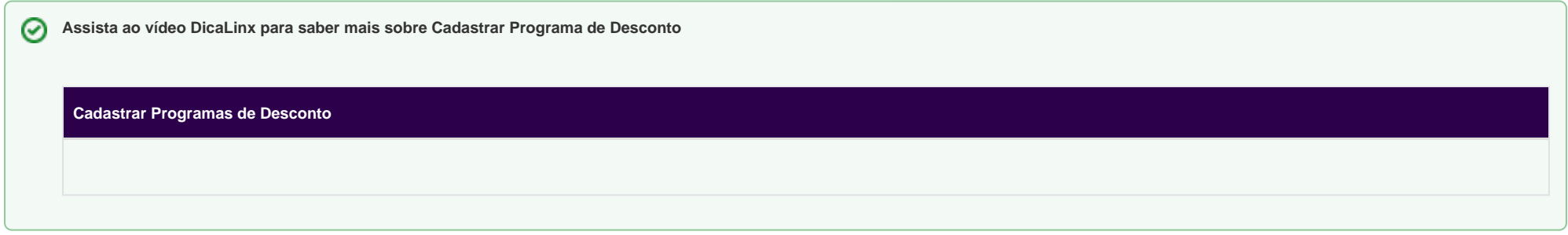

## **Cadastro de Programas de Desconto**

Para cadastrar um programa de desconto, basta clicar no botão de acesso rápido **Programas de desconto** ou selecionar a opção **Cadastros > Programas de Desconto** do menu**.**

A tela de **Programa de Desconto** será aberta, após isso ,selecione a aba **Em Ficha (F7)** conforme a figura abaixo:

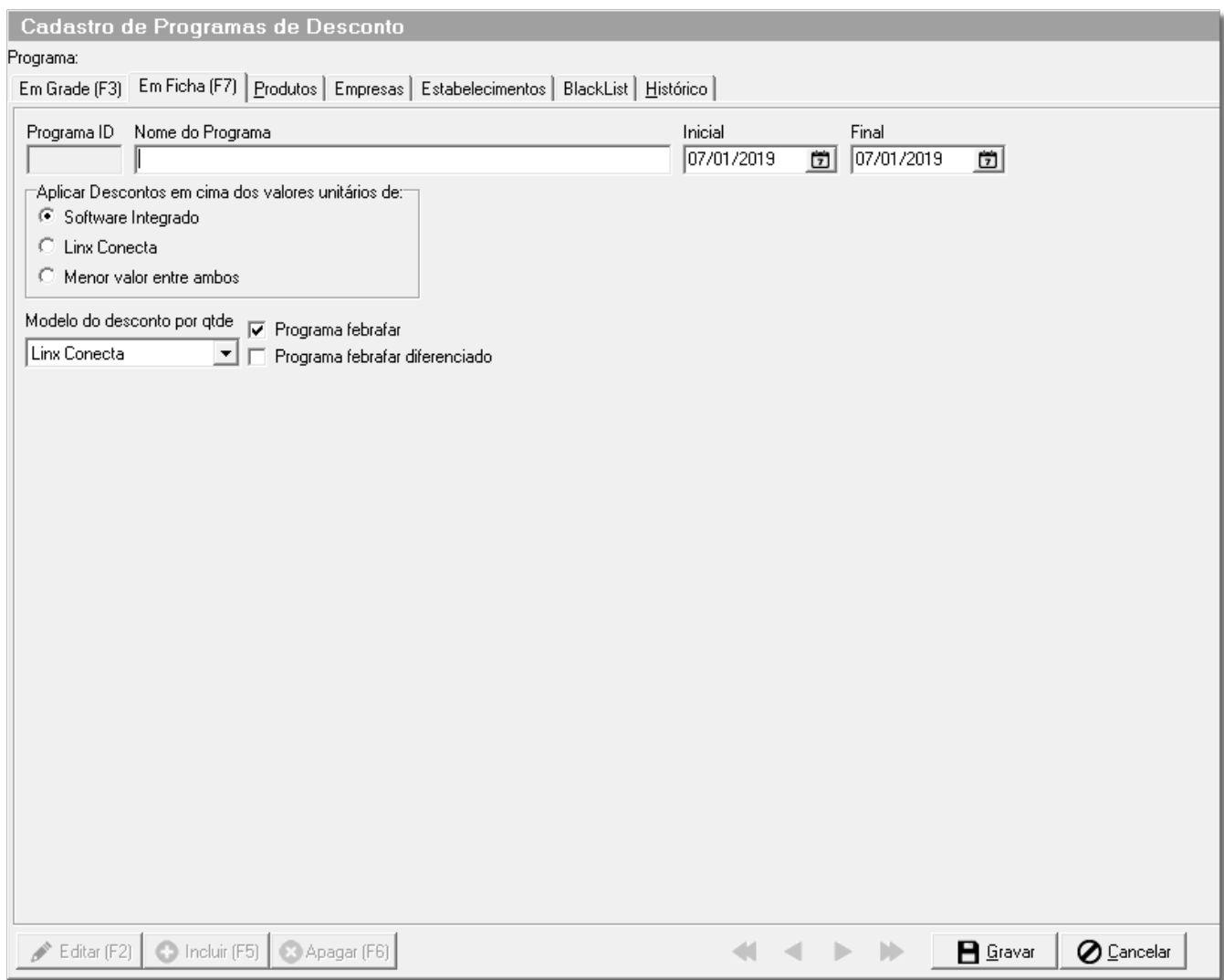

Figura 01 - Cadastro de Programa de Desconto

Durante o cadastro, o usuário deve informar um **Nome do Programa** e as datas **Inicial** e **Final** que são utilizadas para verificar se o programa está em vigência.

As demais opções são explicadas mais a fundo no artigo **[2 - Configurar Descontos do Programa de Desconto](https://share.linx.com.br/display/FARMA/2+-+Configurar+Descontos+do+Programa+de+Desconto)**.

### **Cadastro de Produtos**

Para cadastrar produtos no programa de desconto, selecione um programa de desconto já cadastrado e navegue até a aba **Produtos.** 

Será exibida a seguinte tela:

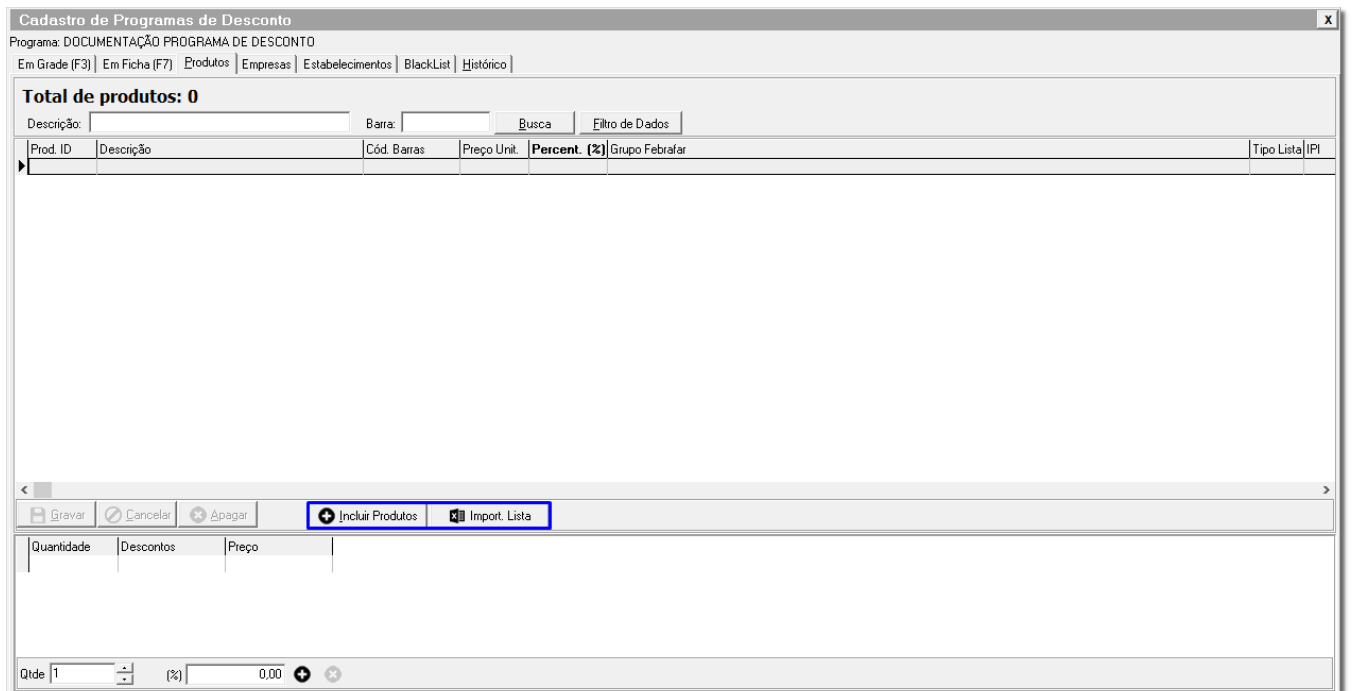

Figura 02 - Produtos do Programa de Desconto

.

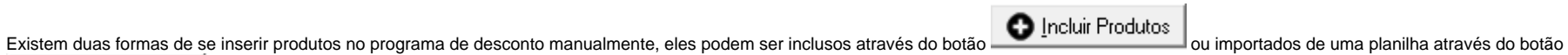

**ET Import.** Lista

## **Incluir Produtos**

Após<sup>3</sup> C clicar em **colonicar en será** exibida a seguinte tela:

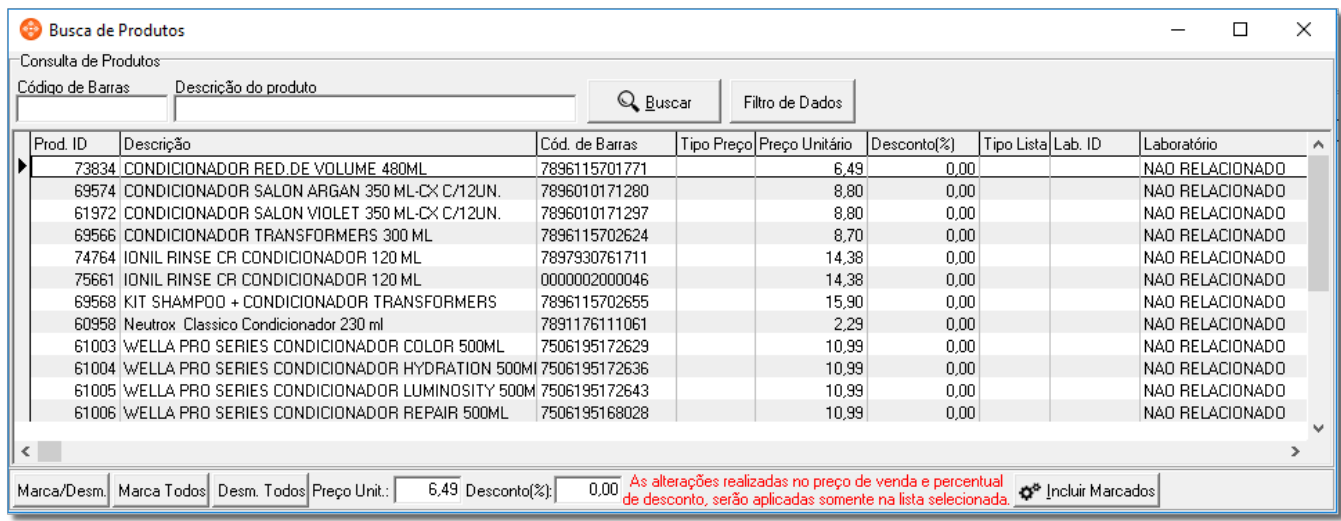

Figura 03 - Busca de Produtos

É possível selecionar um ou vários registros através dos botões ou então através de Cliques duplos na grade.

Após selecionar os registros, Cique em **cordinator de la cidade de la cidade de la cidade de la cidade de la cida** 

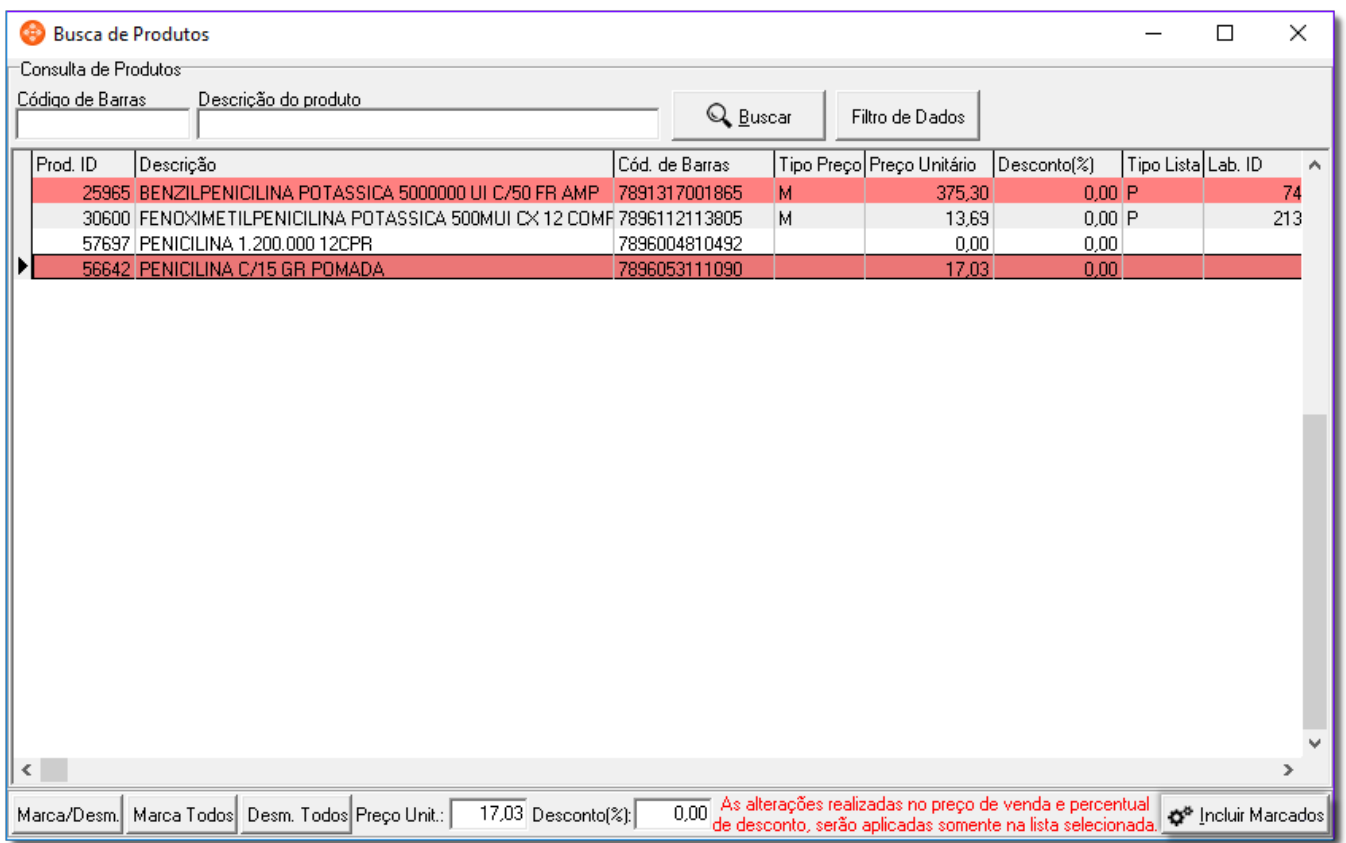

Figura 04 - Incluindo Produtos

A janela será fechada e os produtos serão inclusos na grade conforme a figura abaixo:

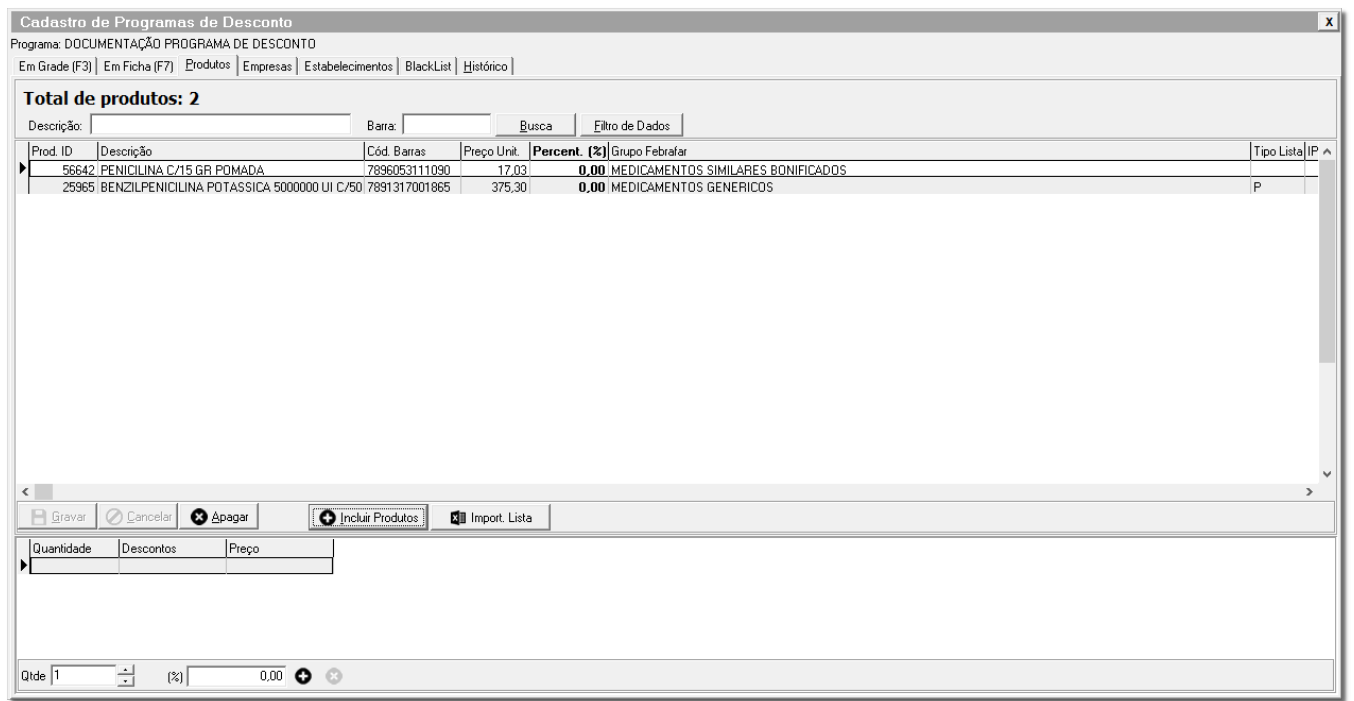

Figura 05 - Produtos Inclusos na Grade

#### **Importar lista**

Caso o usuário prefira importar por uma planilha, basta **Colicar no botão** , **Cali Import. Lista** de então acessar **Utilitários > Atualização de Produtos > Importa Lista de Produtos.** 

Será exibida a tela a seguir:

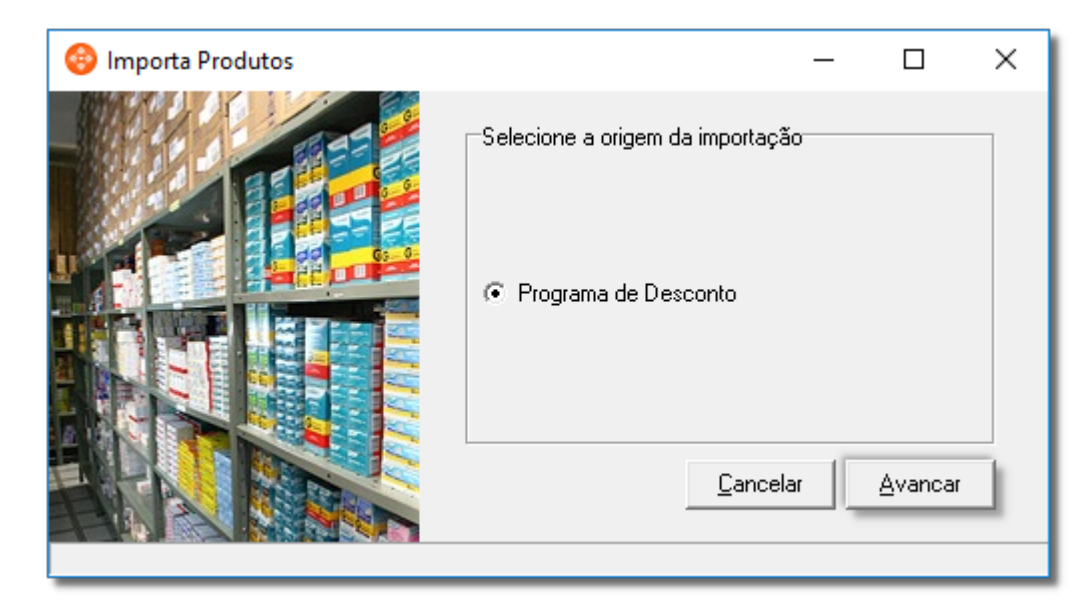

Figura 06 - Importa Produtos

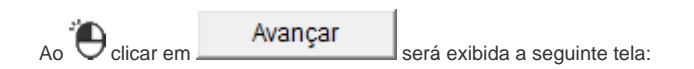

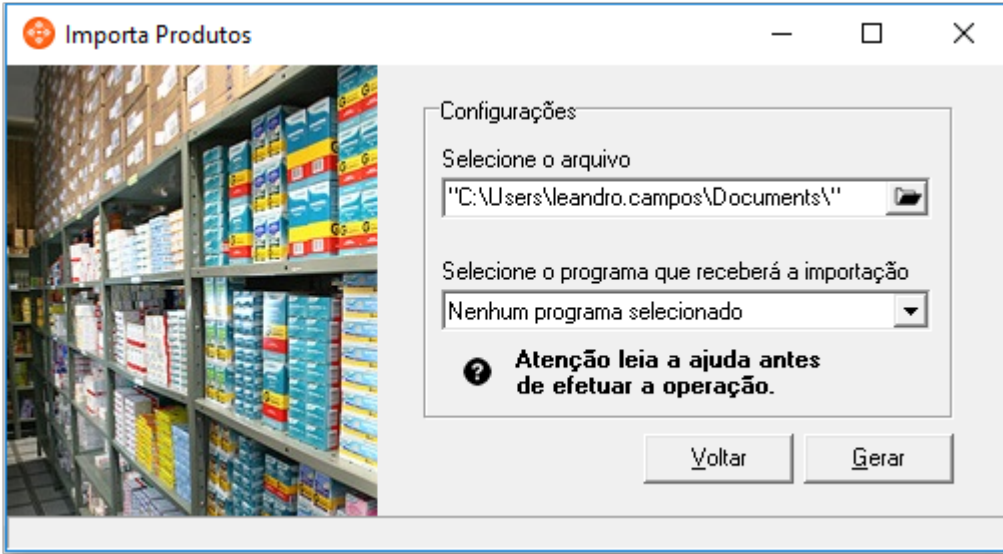

.

Figura 07 - Tela de Seleção de Arquivo

Nessa tela o usuário poderá escolher a planilha a ser importada, escolher o programa de desconto que receberá os produtos e também visualizar uma descrição do layout através do botão

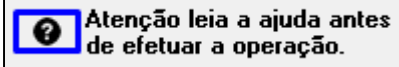

O texto da seção de ajuda pode ser visto abaixo:

Importação de Produtos para Programas

- Para realizar a importação de um arquivo de produtos para um programa de descontos é necessário que o arquivo seja do tipo (.xls/.xlsx) e esteja no formato esperado pelo sistema.

- Segue abaixo o formato para o arquivo.

Verifique se os nomes dos campos não estão com espaços.

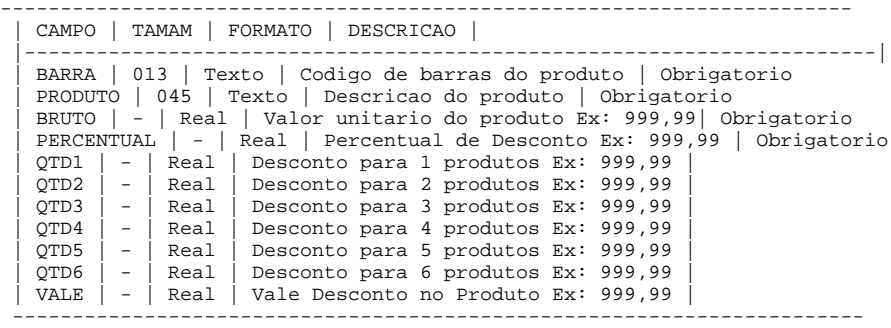

Atenção:

1 - O nome da planilha deve ser "prod" sem as aspas.

2 - Para o nome do arquivo é sugerido que não contenha espaços.

3 - Entende-se por nome do campo o conteúdo da primeira célula de uma coluna de uma planilha do excel.

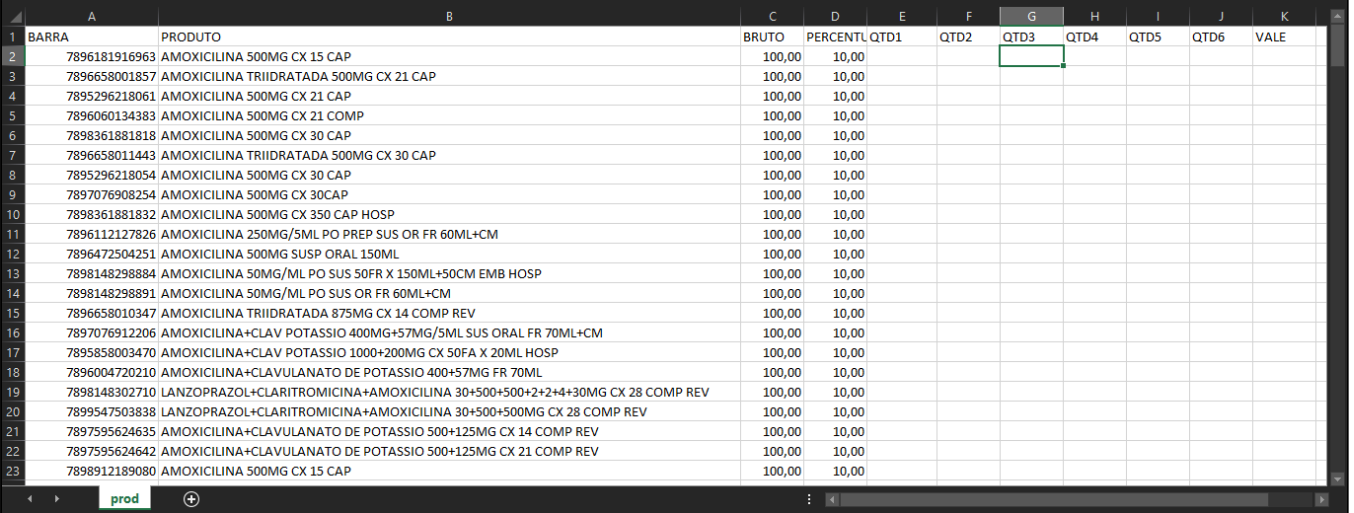

Figura 08 - Planilha no Formato Especificado

Caso existam produtos no programa, o usuário poderá removê-los antes da importação.

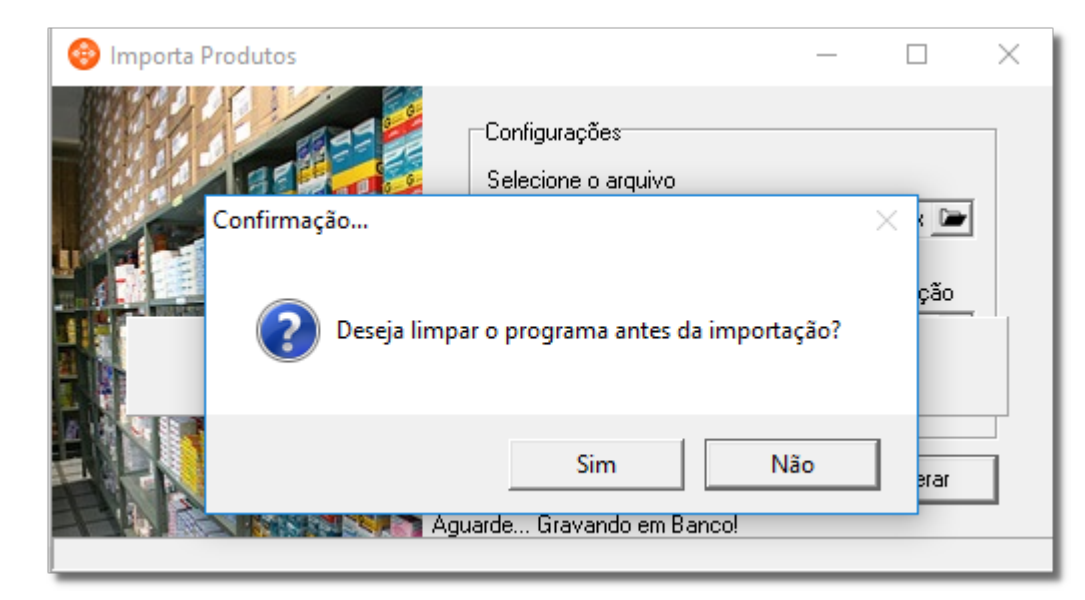

Figura 09 - Remover Produtos do Programa Antes da Importação

#### **Alterar produtos**

O usuário pode alterar o preço unitário e o desconto percentual através das colunas **Preço Unit.** e **Percent. (%)** presentes na grade de produtos.

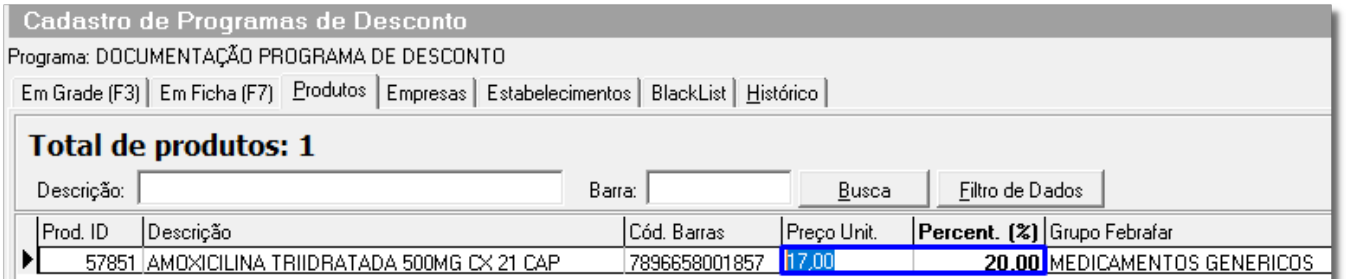

Figura 10 - Campos Editáveis

O usuário também pode realizar uma alteração linear para alterar todos os produtos na grade ao mesmo tempo.

Para isso, basta  $\ddot{\mathbf{C}}$  clicar com o botão direito do mouse na grade e escolher a opção Alteração linear de Desconto.

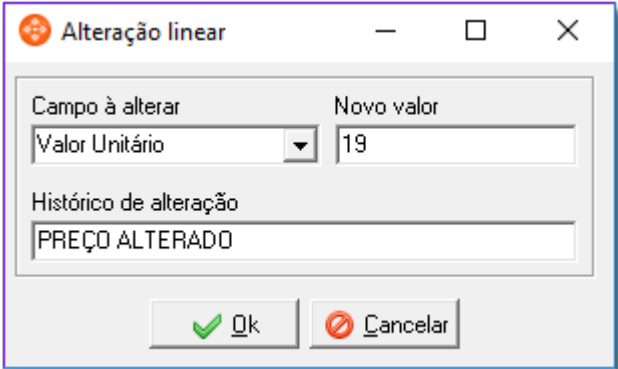

Figura 11 - Alteração Linear